## **Document:** PrintPerfect Driver Installation for Epson ET 8550 Printer **Time Required:** <10 minutes

This document will guide you through the software installation of the Reveal PrintPerfect driver for the Epson ET 8550. Note- You **do not** need the Epson driver. This driver is for Windows 10/11 machines only.

## **Getting Started:**

- 1. Download the driver from your dealer or from RevealTransfers.com. Note the location of your download.
- 2. Unzip the download and locate the **setup** application file in your unzipped folder. Double-click this file to start the installation.

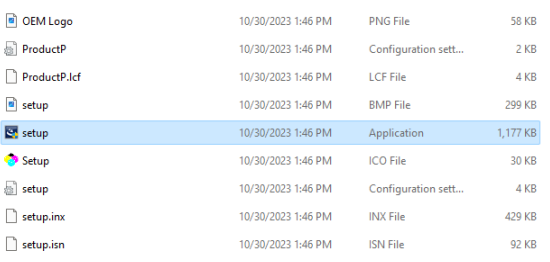

3. Select whether you are have a 32bit or 64 bit computer and click **Next**.

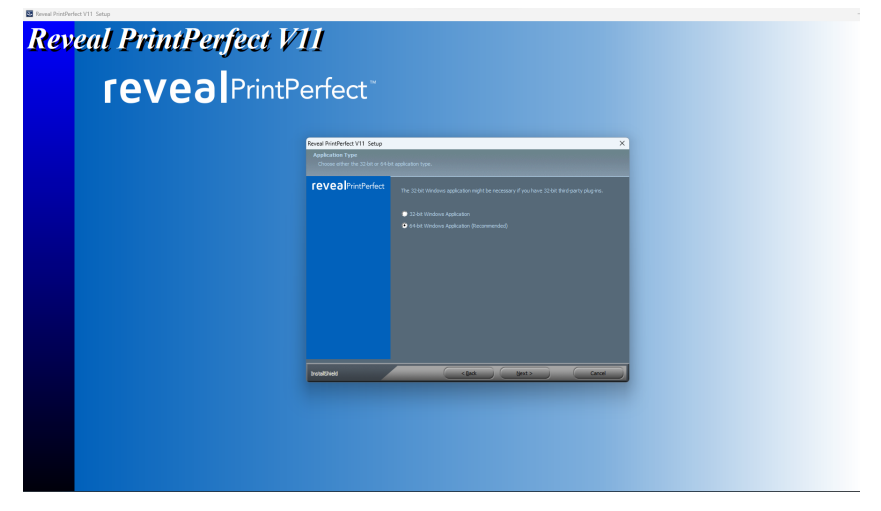

- 4. At the next screen will read **Welcome to the InstallShield Wizard**. Click **Next**.
- 5. Read and accept the license agreement. Click **Next**.
- 6. At the next screen, select **Full Install of Reveal PrintPerfect**. Click **Next**.

## **PrintPerfect ET8550 Driver Installation**

- 7. At the next screen, we suggest you leave the location of the installation as is. Click **Next**.
- 8. At the next screen, we suggest you leave the Program Folder name as is. Click **Next**.
- 9. Installation will now begin.
- 10. The next screen should read that the installation was complete. Click **Finish**.
- 11. Your PrintPerfect driver is now installed. You now need to configure the driver.